# Es konnte kein gültiger Zertifizierungspfad für das angeforderte Ziel gefunden werden, wenn Sie CCO hinzufügen.

## Inhalt

**Einführung** Voraussetzungen Anforderungen Verwendete Komponenten Problem Lösung

# Einführung

In diesem Dokument wird ein Fehler beschrieben, der nach der Konfiguration benutzerdefinierter Zertifikate im CloudCenter Manager (CCM) beim Einrichten eines neuen CloudCenter Orchestrator (CCO) angezeigt wird.

### Voraussetzungen

### Anforderungen

Cisco empfiehlt, über Kenntnisse in folgenden Bereichen zu verfügen:

- Linux
- Zertifikate

#### Verwendete Komponenten

Die Informationen in diesem Dokument basieren auf Version 4.8.0+.

Die Informationen in diesem Dokument wurden von den Geräten in einer bestimmten Laborumgebung erstellt. Alle in diesem Dokument verwendeten Geräte haben mit einer leeren (Standard-)Konfiguration begonnen. Wenn Ihr Netzwerk in Betrieb ist, stellen Sie sicher, dass Sie die potenziellen Auswirkungen eines Befehls verstehen.

# Problem

Wenn Sie den Orchestrator konfigurieren, erhalten Sie die Fehlermeldung "Fehler bei der Kommunikation mit dem Orchestrator". wie im Bild gezeigt.

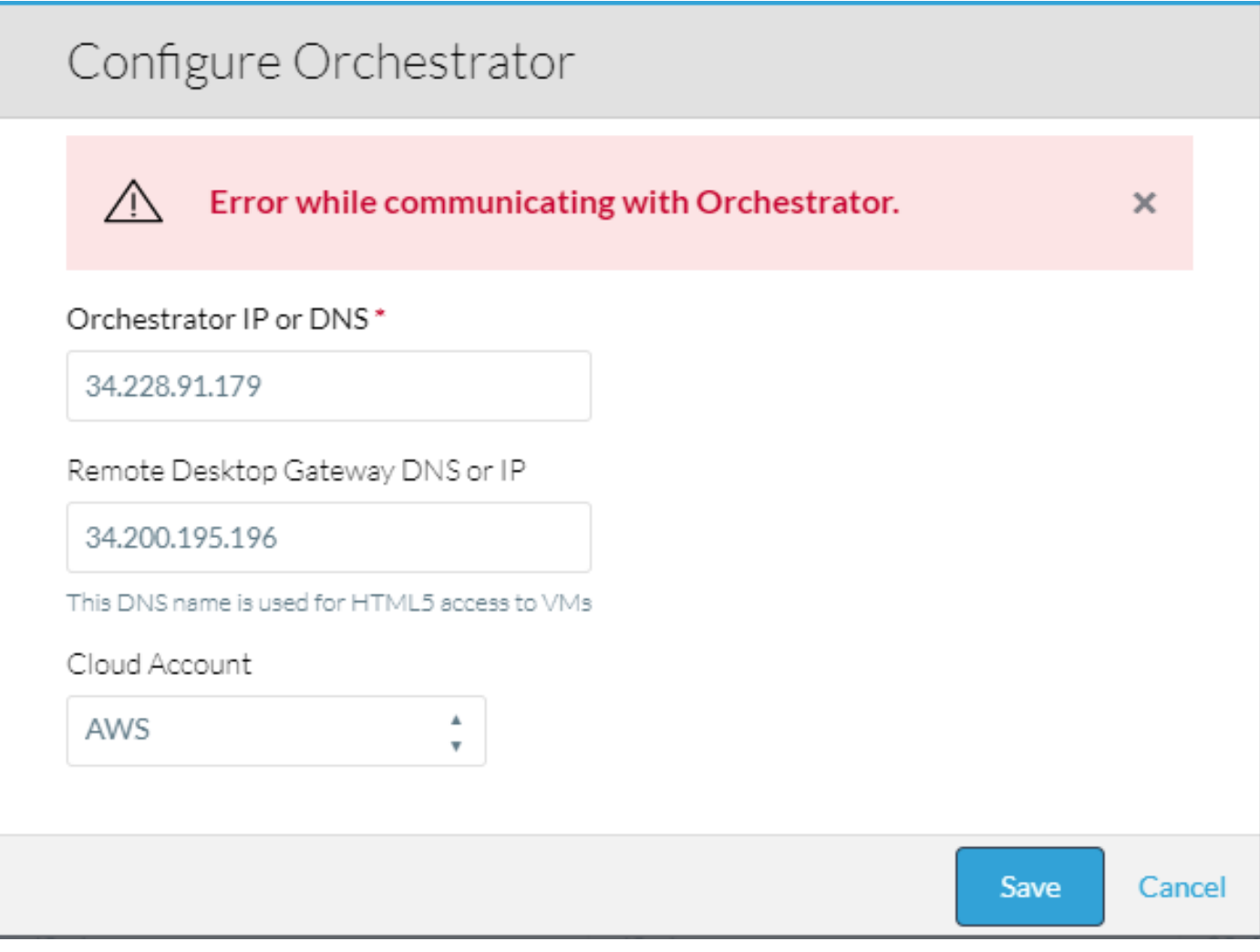

#### Wenn Sie das Osmoseprotokoll im CCM überprüfen, tritt dieser Fehler auf.

VENDOR\_ID::1::USER\_ID::2::2017-11-06 15:06:29,103 ERROR impl.GatewayServiceImpl [http-apr-10443 exec-17] - Activate gateway exception message: I/O error on POST request for "https://34.228.91.179:8443/service/v1/gateway/config/activate":sun.security.validator.Validator Exception: PKIX path building failed: sun.security.provider.certpath.SunCertPathBuilderException: unable to find valid certification path to requested target; nested exception is javax.net.ssl.SSLHandshakeException: sun.security.validator.ValidatorException: PKIX path building failed: sun.security.provider.certpath.SunCertPathBuilderException: unable to find valid certification path to requested target org.springframework.web.client.ResourceAccessException: I/O error on POST request for "https://34.228.91.179:8443/service/v1/gateway/config/activate":sun.security.validator.Validator Exception: PKIX path building failed: sun.security.provider.certpath.SunCertPathBuilderException: unable to find valid certification path to requested target; nested exception is javax.net.ssl.SSLHandshakeException: sun.security.validator.ValidatorException: PKIX path building failed: sun.security.provider.certpath.SunCertPathBuilderException: unable to find valid certification path to requested target

Caused by: javax.net.ssl.SSLHandshakeException: sun.security.validator.ValidatorException: PKIX path building failed: sun.security.provider.certpath.SunCertPathBuilderException: unable to find valid certification path to requested target

### Lösung

Dies ist auf eine Zertifikatungleichheit zwischen CCO und CCM zurückzuführen.

Wenn die Zertifikate im CCM mithilfe des CCM-Konfigurationsassistenten erstellt wurden, führen Sie die folgenden Schritte aus:

Schritt 1: Kopieren Sie den Ordner certs.zip, der im Verzeichnis/tmp des CCM erstellt wurde, in das CCO-Verzeichnis, und geben Sie den CCO-Konfigurationsassistenten ein, der sich unter /usr/local/cliqr/bin/cco\_config\_wizard.sh befindet.

Main Screen x  $\mathbf{x}$ x AgentBundle Configure Agent Bundle URLs x Configure AMQP Server  $\mathbf{x}$ x AMQP Server x Network Configure Network  $\mathbf{x}$ Configure Guacamole  $\mathbf{x}$ x Guacamole Configure Docker Registry x Docker  $\mathbf{x}$ x Configure HA Configure CCO High Availablity  $\mathbf{x}$ Configure ELK Info x x ELK Info Configure External Script Executor x External Script Executor  $\mathbf{x}$ Configure Custom Certificates x Config Certs x x Exit Exit this utility  $\mathbf{x}$  $\bar{\mathbf{x}}$ x x x x x x x x  $\prec$  . **DK** <Cancel> 

Schritt 2: Wählen Sie Config\_Certs wie im Bild gezeigt aus.

Schritt 3: Geben Sie den Pfad zum Ordner certs.zip ein.

Damit werden automatisch die entsprechenden Zertifikate kopiert und die notwendige Datei aktualisiert, um auf sie zu verweisen.

Wenn Sie das CCM-Zertifikat manuell erstellt haben, führen Sie die folgenden Schritte aus:

Schritt 1: Kopieren Sie das Zertifikat, den Schlüssel und das Zertifikat der Zertifizierungsstelle in das CCO und platzieren Sie es im /usr/local/tomcat/conf/ssl/verzeichnis.

Schritt 2: Aktualisieren Sie /usr/local/tomcat/conf/server.xml.

- Suchen Sie nach dem Abschnitt, der mit **<Connector port="8443" maxHttpHeaderSize="8192"** beginnt.
- Aktualisieren Sie die **Datei SSLCertificateFile**, **SSLCertificateKeyFile** und SSLCACertificateFile, um auf die neuen Dateien zu zeigen, die Sie wie im Bild kopiert haben.

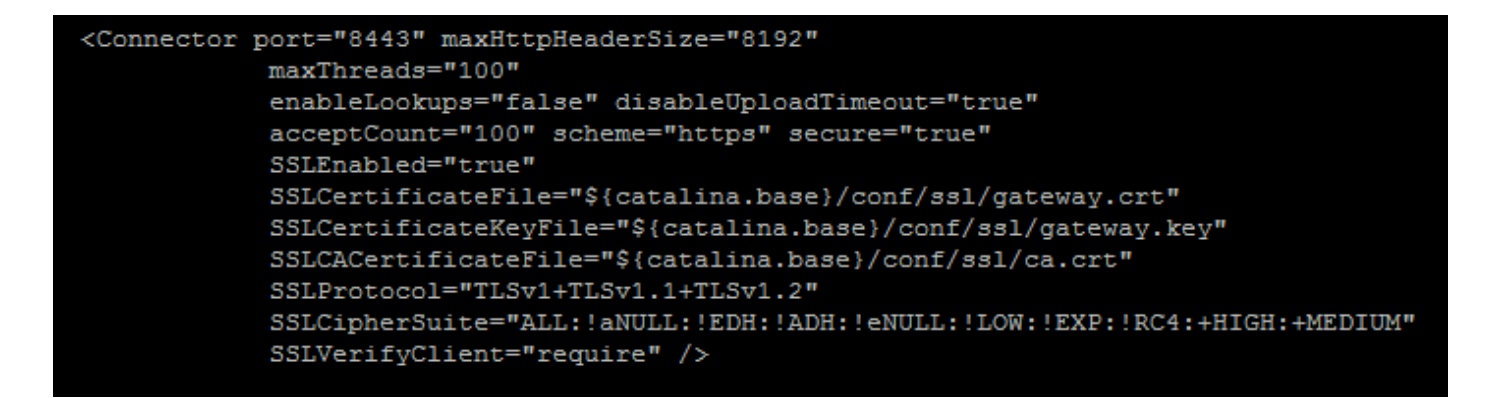

Schritt 3: Um den Server neu zu starten, führen Sie den Befehl service tomcat stop aus, gefolgt von service tomcat start.

Eine Verbindung zwischen CCM und CCO muss jetzt möglich sein.